# **Pago Electrónico de Boletas Implementación de LINK PAGOS**

**Instructivo de uso del nuevo método de pago de las boletas de Aportes generadas en la web de UOCRA.** 

# *Tabla de Contenidos*

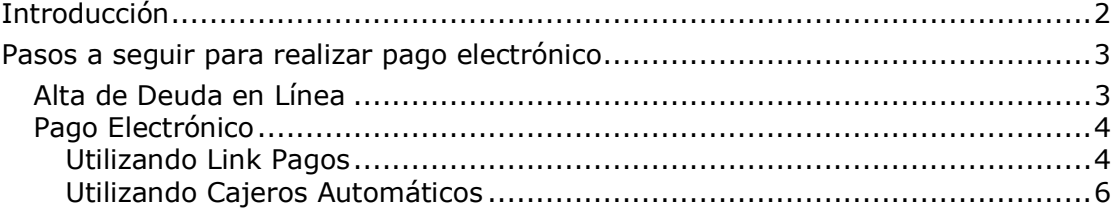

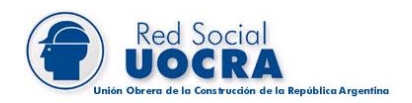

# <span id="page-2-0"></span>**Introducción**

Se ha implementado un nueva alternativa de pagos a partir de la cual todo empleador podrá, una vez generada su DDJJ, proceder al pago de la boleta a través de medios electrónicos.

El nuevo método de pago permite, a las empresas que tienen cuentas bancarias en instituciones adheridas a la **Red Link**, realizar el **pago en línea** de la boleta generada sin necesidad de imprimirla y concurrir a la ventanilla de pago, o bien a través de su extensa red de cajeros automáticos.

La implementación de este sistema de pagos beneficiará a las empresas, ya que a causa de la realidad que estamos viviendo, **tendrán la posibilidad de realizar todo el trámite de manera on-line** y contar con la rapidez y seguridad que garantiza una empresa como Red Link con muchos años de experiencia brindando el servicio de pagos electrónicos.

En una primera etapa, se podrán abonar por medios electrónicos las **Boletas de Aportes**. Todas las empresas que tengan acceso a la web de UOCRA podrán ingresar a realizar su DDJJ y generar una boleta, como lo hacen actualmente, y abonar el importe total vía Red Link.

En una etapa posterior se irán incorporando al Sistema la posibilidad de pagar por este sistema las boletas de Actas y Acuerdos.

El presente instructivo pretende enumerar los pasos a seguir para realizar una correcta operación del sistema.

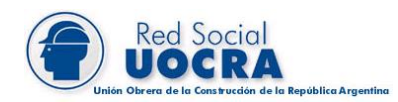

## <span id="page-3-0"></span>**Pasos a seguir para realizar pago electrónico**

El proceso de pago electrónico se divide en dos grandes etapas: en primer lugar el **Alta de Deuda en Línea** que es la manera en que UOCRA le informa a Red Link la existencia de una nueva boleta disponible para que sea cobrada. Por otro lado, el **Pago Electrónico**, que puede realizarse en línea, a través del sitio de web de Link Pagos o a través de Home Banking, o bien, ingresando a un cajero automático de Red Link.

### <span id="page-3-1"></span>*Alta de Deuda en Línea*

#### **1. Generación de la Boleta**

La boleta se deberá confeccionar de la manera habitual. Esta parte del circuito no ha sufrido cambios.

Debe ingresar en la Página Web: [http://www.uocra.org,](http://www.uocra.org/) seleccionar la opción "Boletas de depósitos y DJ" y luego hacer un clic en "Login". Acceda al sistema con las credenciales que disponga y realice la generación de la DDJJ y boleta de depósito.

#### **2. Visualización de botón de Alta de Deuda en Línea**

Una vez generada la boleta verá un nuevo botón debajo de la misma:

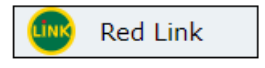

#### **3. Generar el Alta de Deuda**

Al presionar dicho botón, se dará de alta la deuda en la Red Link y se informará el resultado en la pantalla:

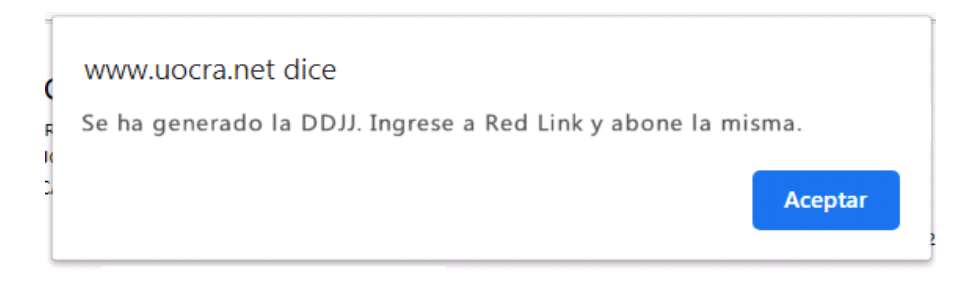

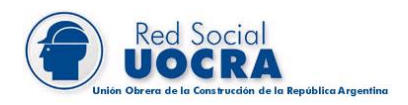

## <span id="page-4-0"></span>*Pago Electrónico*

## <span id="page-4-1"></span>**Utilizando Link Pagos**

- 1. Ingrese a la página de su banco o a través de [www.pagar.com.ar](http://www.pagar.com.ar/) (en las imágenes se muestra Banco La Pampa como ejemplo).
- 2. Acceda a la opción de **"Pago de Servicios / Pagos Link"**
- 3. La primera vez deberá adherir el nuevo servicio a su Agenda de Pagos usando los siguiente datos:
	- 3.1 Rubro: **"Asociaciones y Clubes"** Ente o empresa: **"UOCRA - Online"**
	- 3.2 CPE o Código de Pago Electrónico: **número de CUIT** de la empresa que generó la DDJJ (11 dígitos sin guiones ni espacios)
- 4. Una vez confirmada la adhesión ingrese a **Realizar Pago**, donde verá el importe a abonar de la boleta generada bajo el concepto "**PAGO DE DDJJ**". Acepte el pago.

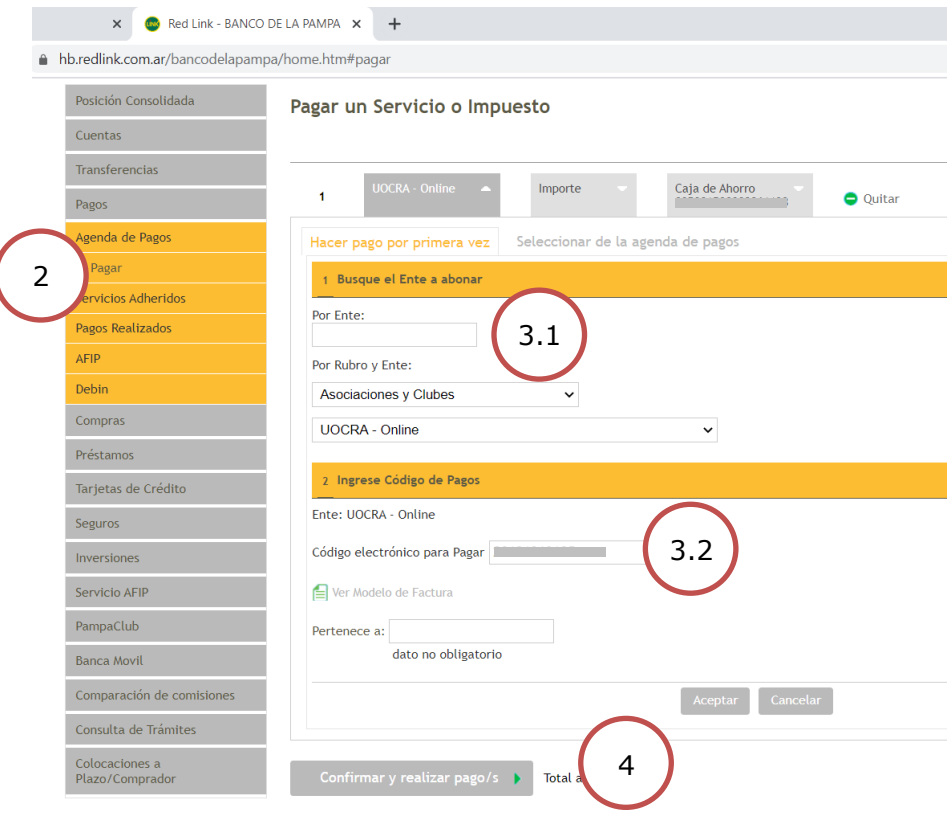

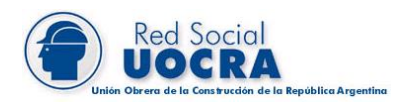

- 5. Seleccione la cuenta con la que realizará el pago y **confirme la operación**.
- 6. Una vez realizado podrá visualizar el **comprobante de pago** que podrá imprimir y/o descargar.

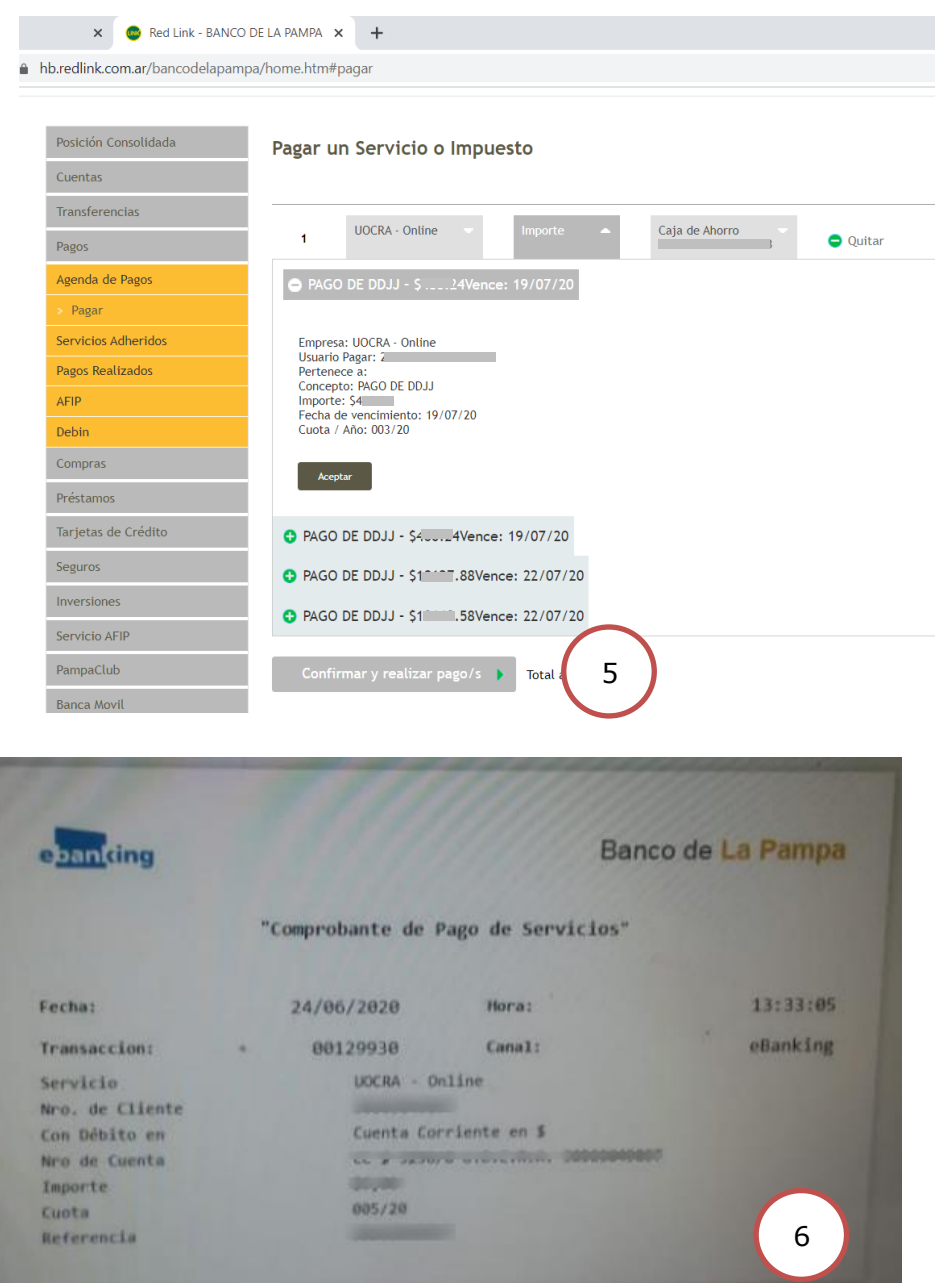

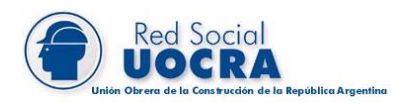

## <span id="page-6-0"></span>**Utilizando Cajeros Automáticos**

Para poder abonar la boleta de la DDJJ a través de Cajeros Automáticos de la Red LINK siguiendo las instrucciones que se mencionan a continuación:

- 1. Ingresar la Tarjeta, el Código de identificación personal y confirmar.
- 2. Seleccionar la Opción **Link Pagos** y luego **Pagos**.
- 3. Localizar el rubro **Asociaciones y Clubes** y luego confirmar.
- 4. Localizar la opción **UOCRA - Online** dentro de los organismos listados en dicho rubro y luego confirmar.
- 5. Ingresar el **Número de CUIT** cuando el cajero automático solicite el ingreso del código de pago electrónico. Este dato solo será requerido por el cajero si es la primera vez que realiza un pago por este medio.
- 6. **Seleccionar la cuenta** bancaria con la que abonará y **confirmar**.
- 7. A continuación el Cajero informará si la operación ha sido completada y emitirá el comprobante válido de pago.

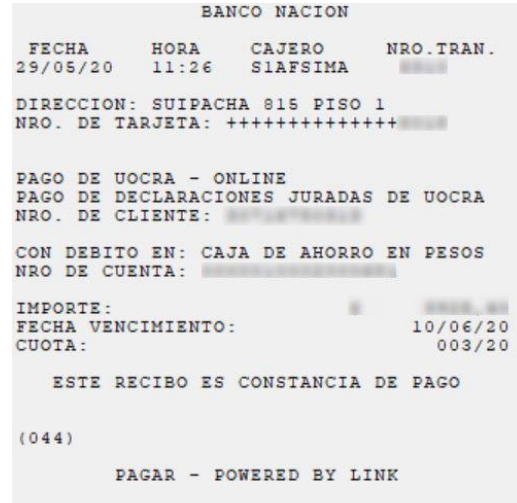